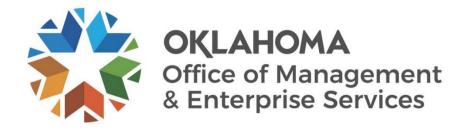

# **Mobile Expenses User Guide**

Revised January 2024

# **Document Control**

| Author(s)   | Jay Appannagari |
|-------------|-----------------|
| File name   |                 |
| Created     | November 2023   |
| Last edited | December 2023   |

| Version | Revision date | Revision description | Author(s)       | Approved by |
|---------|---------------|----------------------|-----------------|-------------|
| 1.0     | November 2023 | Created              | Jay Appannagari |             |
| 2.0     | January 2024  | Updated              | Cecilia Ortega  |             |
|         |               |                      |                 |             |
|         |               |                      |                 |             |

| Target audience |  |
|-----------------|--|
| OMES employees  |  |

| Sources/Supporting documents |  |
|------------------------------|--|
| NA                           |  |

### **CONTENTS**

| Mobile Expenses User Guide | 1  |
|----------------------------|----|
| Document Control           |    |
| Executive Summary          | 4  |
| Overview                   | 4  |
| Purpose                    |    |
| Assumptions                | 4  |
| Introduction               | 4  |
| Expense Report Creation    | 5  |
| Setup/Usage instructions   | 5  |
| Expense Report Approval    | 16 |

### **Executive Summary**

#### Overview

The primary goal of the Implementation of PeopleSoft Travel & Expenses for OMES project is to ensure all existing current Employee Expenses and Travel Authorization processes are implemented in PeopleSoft Financials application. Opportunities to utilize new features from PeopleSoft T & E and AWE workflow process to improve OMES business process will be evaluated. The evaluation will include the impact to the project scope, budget, timeline and business resource time commitment.

#### **Purpose**

The purpose of this document is to create and approve expense reports using mobile devices including Tablets, smart phones, etc.

### **Assumptions**

- Public PeopleSoft URL is available.
- This document is created using SOKLFUAT environment. (Production will work the same way.)
- iPhone 15 was used for this demo but will work on all devices.

#### Introduction

- Expense Report Creation.
- Expense Report Approval.

# **Expense Report Creation**

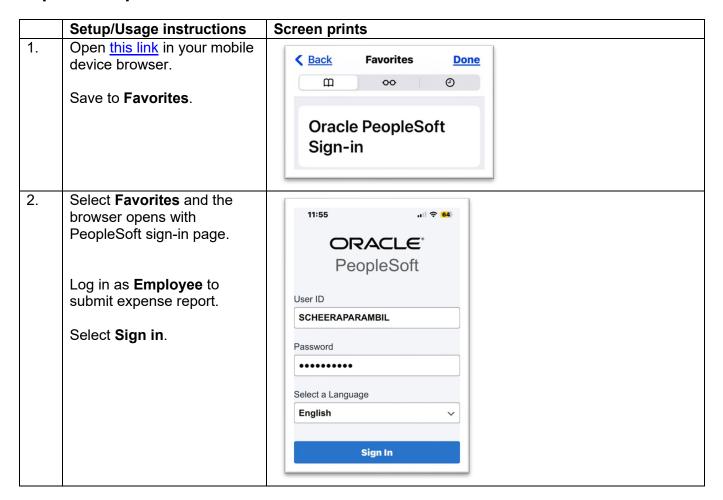

3. The **Employee Self Service** page displays the Expenses and Travel Authorizations options.

Select Expenses.

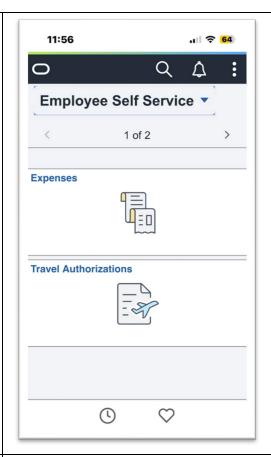

4. Select Create Expense Report.

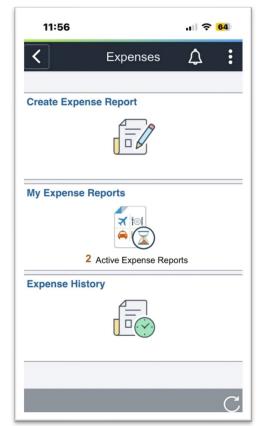

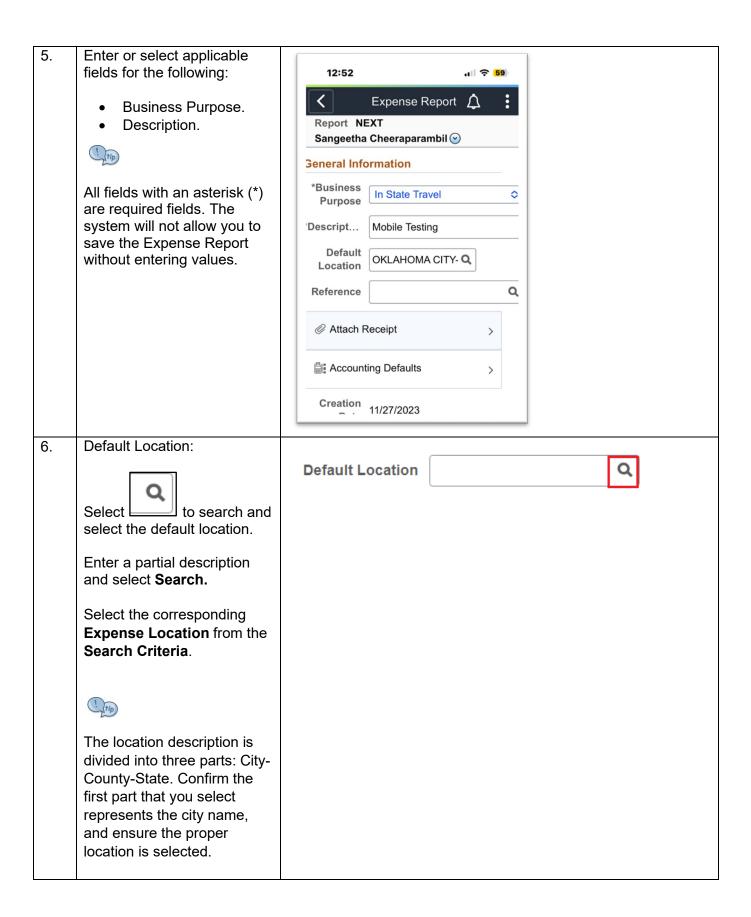

7. Enter a partial description and then select **Search** 

Select the corresponding **Expense Location** from the **Search Criteria**.

The location description is divided into three parts: City-County-State. Confirm the first part that you select represents the city name, and ensure the proper location is selected.

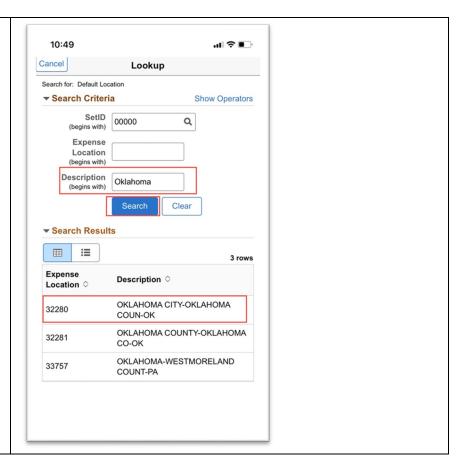

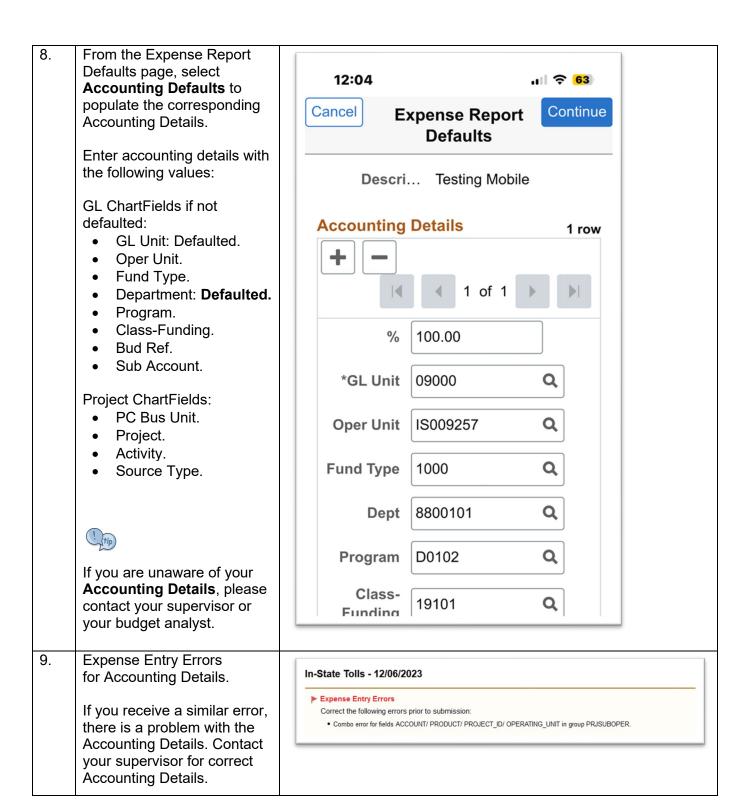

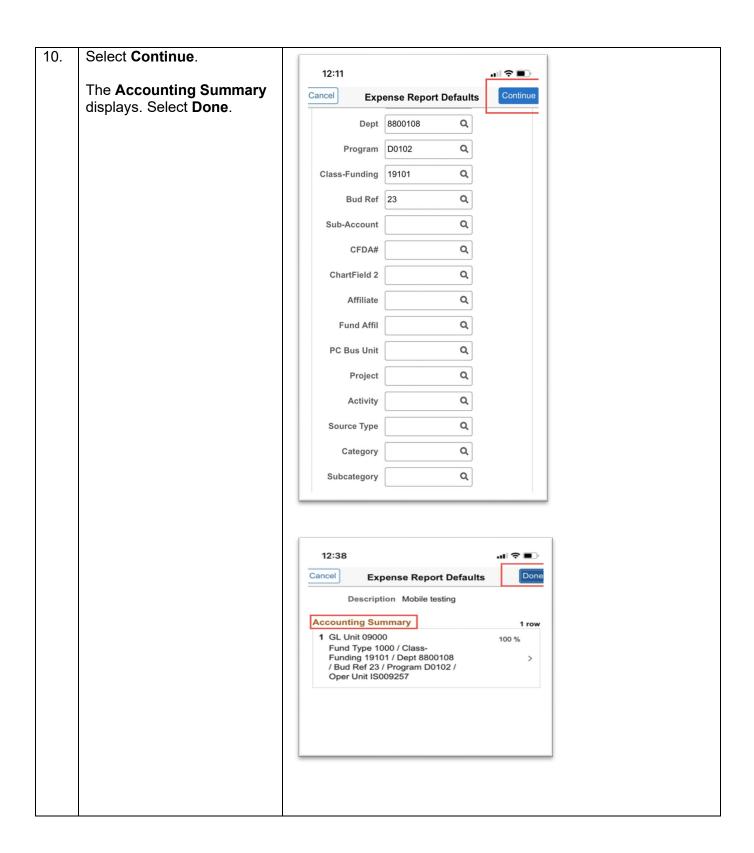

11. Select Create Expense Report. 12:39 매 후 🔳 < Expense Report Report 000000329 Sangeetha Cheeraparambil  $\odot$ **General Information** \*Business In State Travel 0 Purpose \*Description | Mobile testing Default Location OKLAHOMA CITY- Q Q Reference Attach Receipt Accounting Defaults 1 > Creation Date 12/06/2023 Sangeetha Cheeraparambil Updated on 12/06/2023 Create Expense Report

12. Within the Expense Details page, select the **New Expense** box.

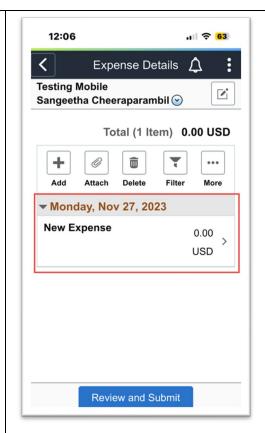

From the **Expense Entry** page, select the appropriate **Expense Type** and **Date** with respect to the travel dates on the reimbursement request.

Provide sufficient detail in the description field, which will populate in any relevant details surrounding the expense.

A receipt can be attached to the corresponding expense. If you do not have a receipt, navigate to the bottom of the page and select **No Receipt** under **Exceptions**.

Select Save.

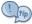

If you are unaware of the Additional Information fields, please contact your supervisor.

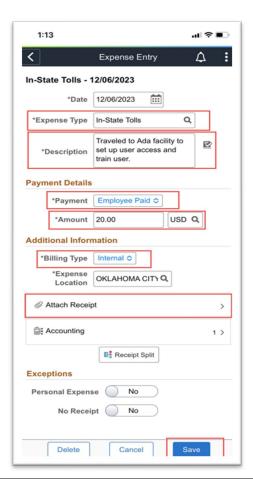

13. If you do not select an 12:08 .1 2 62 exception and don't attach a receipt, the Exception Expense Entry  $\triangle$ Location OKLAHOMA CITY Q Comments will appear. Attach Receipt (Required) ▲ No Receipts Accounting 1 > Receipt Split Exceptions Personal Expense No No Receipt **Exception Comments** Delete Cancel 14. To attach a receipt, select 1:14 Attach Receipt and select a Select File to create as file from your device. Attachment You may attach up to 99 files to upload Choose From Select Upload, then Done. 12:09 12:09 Cancel Select File to create **Attachments** as Attachment **Expense Entry** You may attach up to 99 files to upload Date 11/06/2023 Choose From Expense Type In-State Tolls Amount 40.00 USD **Attachments Details** My Device + / Add Upload IMG\_0550.jpeg Enter Description IMG\_0550.jpeg File Size: 511KB

15. To send the Expense Report for Approval, select **Review** and Submit.

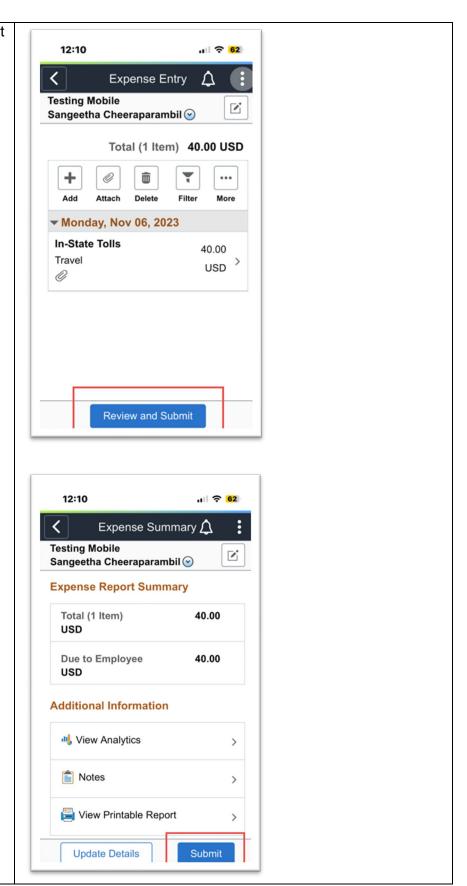

16. To certify the Expense Report and confirm submission for approval, select **Submit**.

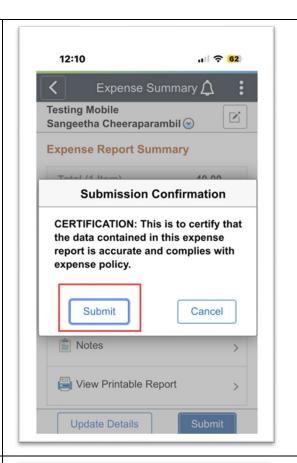

17. The Expense Report moves to the **Awaiting Approval** queue.

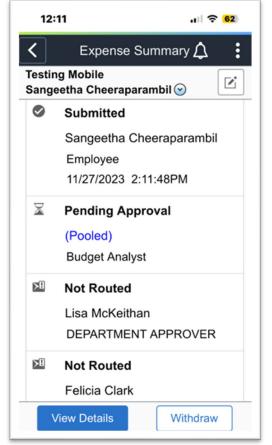

# **Expense Report Approval**

Open this link in your mobile 1. device browser. 12:14 ORACLE" Save to your favorites. PeopleSoft User ID **JHOLDGE** Password Select a Language **English** Sign In ☐ Enable Screen Reader Mode From the **Employee Self** 2. Service page, select 9:41 Approvals. 0 Q Employee Self Service 🔻 2 of 3 Approvals 77 (1)  $\Diamond$ 

3. You can view entries from the **Pending Approvals** page. Select **Load More** to view all.

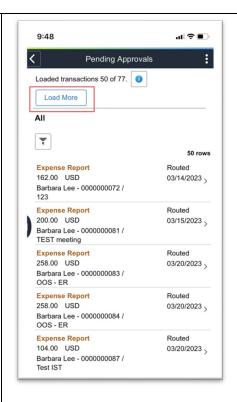

Select Expense Report.

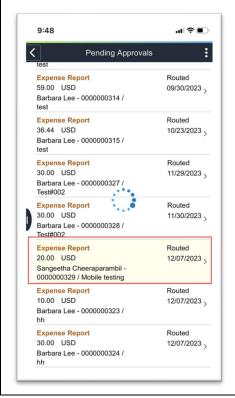

View Expense Details. 9:49 Then, select Approve, < Expense Report Deny, or Hold. Sangeetha Cheeraparambil 20.00 USD Header is pending your approval Name Sangeetha Cheeraparambil Report ID 0000000329 Status Submitted for Approval Due Employee 20.00 USD Report Mobile testing Description Business In State Travel Purpose Location OKLAHOMA CITY-OKLAHOMA Reference Submission 12/07/23 Date Updated on 12/06/23 - 3:49 PM Header N Attachment Expense Details Deny Hold 5. The Expense Details 9:51 ııl 🕏 🔳 displays. < Expense Details Mobile testing Sangeetha Cheeraparambil 🕙 Total (1 Item) 20.00 USD Ţ ▼ Wednesday, Dec 06, 2023 20.00 Traveled to Ada facility to set up user USD access and train user.

6. Approve Expense Report. ııl 🕏 🔳 9:53 Enter **Comments**, if any. Cancel Submit **Approve** Select Submit. You are about to approve this request. **Approver Comments** 7. The approval process routes to the next level of approval 9:53 매 후 🔳 in the chain. **Approval Chain Budget Analyst Approval** ▼SHEET\_ID=000000329 **Approved Budget Analyst Approval** Approved TE Budget Analyst 12/07/23 9:53 AM **Department Approval** ▼SHEET\_ID=000000329 Pending **Department Approval** EX Department Approver Payable Manager Awaiting Further Approvals \*SHEET\_ID=0000000329 Payable Manager Not Routed Payable Manager **PrePay Auditor**